# **Erlkönig - Abrechnung privat**

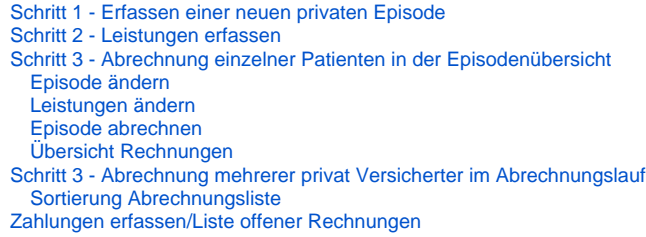

Privat Versicherte werden über ein eigenes Abrechnungsverfahren abgerechnet.

# <span id="page-0-0"></span>Schritt 1 - Erfassen einer neuen privaten Episode

Um private Leistungen abzurechnen, müssen Sie für den betreffenden Patienten oder die Patientin eine neue private Episode erfassen. Werden Sie nach der Art der neuen Episode gefragt, wählen Sie die Art **Privat/IGel** aus.

### Unbekannter Anhang

[Erlkönig - Privat Versicherte neu aufnehmen](https://hilfe.redmedical.de/pages/viewpage.action?pageId=5735630)

[Erlkönig - Abrechnung privat mit Umsatzsteuer](https://hilfe.redmedical.de/display/RH/Abrechnung+privat+mit+Umsatzsteuer)

Um die Episode speichern zu können, müssen Sie noch einige weitere Angaben machen.

#### ? Unbekannter Anhang

**Vertragsart** - private Leistungen können über Steigerungsfaktoren angepasst werden, um beispielsweise die Schwierigkeit einer Behandlung abzubilden. Bei einigen privaten Versicherungsverhältnissen weicht die Höhe der Steigerungsfaktoren vom Normalsatz (derzeit 2,3) ab. Um Ihnen die Zuordnung zu erleichtern, wählen Sie hier einfach die Art des Vertragsverhältnisses aus.

**Rechnungsvorlage** - einige Praxen möchten für ihre Privatabrechnung unterschiedliche Rechnungen verwenden, beispielsweise, um auf den Rechnungen verschiedene Angaben für den jeweils abrechnenden Arzt oder Ärztin zu machen, verschiedene Praxisstandorte zu berücksichtigen oder Rechnungen für verschiedene Herkunftsländer der Patienten erstellen zu können. In RED Medical können hierzu Rechnungsvorlagen definiert werden. Eine Rechnungsvorlage beschreibt alle Textbausteine, die zur Erstellung der jeweiligen Rechnung verwendet werden. Auch können für die verschiedenen Rechnungsvorlagen unterschiedliche Nummernkreise verwendet werden.

**Voreinstellung Abrechnungsverfahren** - die Leistungen im privatärztlichen Bereich können über zwei verschiedene Verfahren abgerechnet werden.

- Abrechnen: die Standardeinstellung, wenn Sie diese Liste öffnen. Diese Episode wird in die Abrechnung mit dem von Ihnen noch auszuwählenden Verfahren einbezogen.
- Rechnungsdruck Sie können für die behandelten Privatpatienten Rechnungen erstellen und ausdrucken. RED Medical bietet Ihnen hier eine Reihe unterstützender Funktionen wie einen Rechnungslauf zur Massenabrechnung, eine Liste offener Rechnungen, die Möglichkeit, zu offenen Rechnungen Zahlungen zu erfassen sowie die Möglichkeit, ausstehende Zahlungen zu mahnen.
- Private Verrechnungsstelle Sie können die Daten der behandelten Privatpatienten an eine Verrechnungsstelle übergeben, die für Sie die Erstellung und den Versand der Rechnungen sowie das Mahnwesen übernimmt.
- Nicht abrechnen: mit dieser Einstellung wird die ausgewählte Episode gar nicht in die Abrechnung einbezogen, unabhängig vom gewählten Verfahren. Sie können diese Einstellung beispielsweise wählen, wenn Sie diese Episode mit einer anderen Frequenz abrechnen möchten (z.B. nur einmal im Jahr) oder für die aktuelle Abrechnung zurückstellen möchten.

Sie können eines der beiden Verfahren einsetzen, aber auch beide Verfahren gemischt, um beispielsweise gezielt für bestimmte Patienten Rechnungen zu drucken und alle anderen über eine Verrechnungsstelle abzurechnen. Mit dieser Option legen Sie fest, welches Verfahren Sie zur Abrechnung dieser Episode verwenden möchten. Sie können Ihre Auswahl bis zur Abrechnung noch ändern.

# <span id="page-0-1"></span>Schritt 2 - Leistungen erfassen

Leistungen werden wie immer über die Suche ausgewählt und dem aktuellen Patienten zugewiesen.

? Unbekannter Anhang

# <span id="page-1-0"></span>Schritt 3 - Abrechnung einzelner Patienten in der Episodenübersicht

Privat versicherte Patienten können Sie einzeln abrechnen, indem Sie für einen ausgewählten Patienten aus der Episodenübersicht heraus eine Rechnung ausdrucken. Möchten Sie mehrere privat versicherte Patienten abrechnen, können Sie den privaten Abrechnungslauf verwenden. Dieser ermöglicht neben dem Druck von Rechnungen auch die Abrechnung über eine private Verrechnungsstelle (PVS).

Um eine einzelne private versicherte Patientin oder einen Patienten abzurechnen, rufen Sie den betreffenden Patient oder die Patientin zunächst über die Suche auf und wechseln in die **Episodenübersicht**. Diese zeigt Ihnen alle abzurechnenden Leistungen sowie die Diagnosen.

#### ? Unbekannter Anhang

### <span id="page-1-1"></span>**Episode ändern**

Für die ausgewählte Episode können Sie nun verschiedene Aktionen ausführen

**Episode ändern** - Sie können die Daten der Episode bis zur Abrechnung noch ändern, beispielsweise um den Episodenzeitraum anzupassen oder Umsatzsteuer zu berechnen.

**Episode löschen** - eine Episode können Sie löschen, wenn dieser keine Leistungen und Diagnosen zugeordnet sind, oder es eine andere Episode gleichen Typs gibt, auf die die Leistungen und Diagnosen übertragen werden können.

### <span id="page-1-2"></span>**Leistungen ändern**

Für jede Leistung auf der Liste der zur Episode gehörenden Leistungen können Sie verschiedene Aktionen ausführen

**Leistung löschen** - nach Bestätigung wird die Leistung gelöscht

Details ändern - nach Klick können Sie das Datum der Leistung, den Steigerungsfaktor sowie die Anzahl ändern sowie eine Begründung erfassen, die mit auf der Rechnung ausgegeben wird.

Mit den **Pfeilen** können Sie für den Ausdruck der Rechnung die Reihenfolge der Leistungen innerhalb des gleichen Tages ändern.

### <span id="page-1-3"></span>**Episode abrechnen**

**Rechnungsvorschau -** Um eine Episode abzurechnen, können Sie zunächst eine Rechnungsvorschau erstellen. Dabei wird die Rechnung genau wie bei der eigentlichen Abrechnung auf dem Drucker ausgegeben bzw. als PDF gespeichert. Es wird aber keine Rechnungsnummer vergeben, und die Rechnungsvorschau kann beliebig oft wiederholt werden. Der Ausdruck erfolgt auf dem für den Rechnungsdruck an dem aktuellen Arbeitsplatz festgelegten Drucker. Wurde für die Rechnungen ein PDF-Drucker eingerichtet, können Sie anstelle des Ausdrucks auch eine PDF-Datei erstellen.

#### [Erlkönig - Arbeitsplatz - Drucker](https://hilfe.redmedical.de/pages/viewpage.action?pageId=5734437)

**Episode abrechnen -** Durch Klick auf diesen Link wird die Episode abgerechnet. Dabei erhält die erzeugte Rechnung ihre automatisch generierte Rechnungsnummer. Auch hier erfolgt ein Ausdruck der Rechnung auf einem Drucker oder die Ausgabe als PDF-File. Die tatsächliche Abrechnung können Sie nur einmal durchführen.

Nach der Abrechnung der Episode können deren Leistungen nicht mehr geändert werden.

? Unbekannter Anhang

# <span id="page-1-4"></span>**Übersicht Rechnungen**

Wurde eine Episode abgerechnet, finden Sie im Episodenmanager im Kopf der Episode einen Link auf die dafür erstellte Rechnung. Ein Klick auf diesen Link öffnet die Übersicht der Rechnungen der Patientin oder des Patienten. Diese können Sie auch über den Link "Rechnungen" in der Episodenübersicht aufrufen. In der Rechnungsübersicht können Sie die Details der Rechnung ansehen und verschiedene Aktionen mit der Rechnung ausführen.

#### 2 Unbekannter Anhang

**Rechnung stornieren -** Möchten Sie nachträglich eine Rechnung ändern, müssen Sie die vorhandene Rechnung stornieren und nach der Änderung eine neue Abrechnung vornehmen.

**Rechnung nachdrucken -** Über diese Funktion können Sie einen Nachdruck der Rechnung erzeugen

**Zahlung erfassen -** Mit dieser Funktion können Sie eine Zahlung erfassen und der Rechnung zuordnen. Die Erfassung von Teilzahlungen sowie das automatische Ausbuchen von Restbeträgen ist möglich.

# <span id="page-2-0"></span>Schritt 3 - Abrechnung mehrerer privat Versicherter im Abrechnungslauf

Rechnungen für mehrere privat Versicherte können Sie mit Hilfe des Rechnungslaufes erstellen. Den Rechnungslauf rufen Sie beispielsweise durch die Suche nach "#b privat" und die Auswahl "Privatabrechnung" von der Trefferliste auf. Im ersten Schritt muss RED die Daten der abzurechnenden Patientinnen und Patienten aus der Datenbank holen. Hat RED Patienten mit abzurechnenden privaten Episoden gefunden, werden Ihnen diese in einer Liste angezeigt.

#### ? Unbekannter Anhang

Grundsätzlich wird RED alle abrechenbaren Episoden auf der Liste in die Abrechnung mit einbeziehen, wobei das von Ihnen gewählte Abrechnungsverfahren verwendet wird. RED bietet Ihnen in dieser Funktion zwei Abrechnungsverfahren an. Sie können Rechnungen selbst erstellen und ausdrucken, oder die Abrechnung über eine privatärztliche Verrechnungsstelle (PVS) vornehmen.

- Eigene Rechnungen werden von Ihnen ausgedruckt und per Post verschickt. Sie überwachen die daraus resultierenden Zahlungseingänge und sind dafür verantwortlich, ausstehende Zahlungen zu mahnen oder eintreiben zu lassen.
- Wird eine privatärztliche Verrechnungsstelle eingesetzt, erzeugen Sie bei der Abrechnung einen Abrechnungsdatensatz. Dieser wird an die PVS übergeben, die sich dann um die weitere Abwicklung kümmert. Einige PVS bieten sogar Sofortauszahlung oder einen Ausfallschutz an. Für ihre Dienstleistungen erheben die PVS eine Gebühr, die sich in der Regel nach der Höhe des Rechnungsbetrages ermittelt.

Sie können vor der eigentlichen Abrechnung aber bestimmen, dass einzelne abrechenbare Episoden anders oder gar nicht abgerechnet werden sollen.

#### ? Unbekannter Anhang

**Voreinstellung Abrechnungsverfahren** - die Leistungen im privatärztlichen Bereich können über zwei verschiedene Verfahren abgerechnet werden.

- Abrechnen: die Standardeinstellung, wenn Sie diese Liste öffnen. Diese Episode wird in die Abrechnung mit dem von Ihnen noch auszuwählenden Verfahren einbezogen.
- Rechnungsdruck Sie können für die behandelten Privatpatienten Rechnungen erstellen und ausdrucken. RED Medical bietet Ihnen hier eine Reihe unterstützender Funktionen wie einen Rechnungslauf zur Massenabrechnung, eine Liste offener Rechnungen, die Möglichkeit, zu offenen Rechnungen Zahlungen zu erfassen sowie die Möglichkeit, ausstehende Zahlungen zu mahnen.
- Private Verrechnungsstelle Sie können die Daten der behandelten Privatpatienten an eine Verrechnungsstelle übergeben, die für Sie die Erstellung und den Versand der Rechnungen sowie das Mahnwesen übernimmt.
- Nicht abrechnen: mit dieser Einstellung wird die ausgewählte Episode gar nicht in die Abrechnung einbezogen, unabhängig vom gewählten Verfahren. Sie können diese Einstellung beispielsweise wählen, wenn Sie diese Episode mit einer anderen Frequenz abrechnen möchten (z.B. nur einmal im Jahr) oder für die aktuelle Abrechnung zurückstellen möchten.

Sie können eines der beiden Verfahren einsetzen, aber auch beide Verfahren gemischt, um beispielsweise gezielt für bestimmte Patienten Rechnungen zu drucken und alle anderen über eine Verrechnungsstelle abzurechnen. Mit dieser Option legen Sie fest, welches Verfahren Sie zur Abrechnung dieser Episode verwenden möchten. Sie können Ihre Auswahl bis zur Abrechnung noch ändern.

**Rechnungsvorschau und Episode abrechnen:** Sie können die ausgewählte Episode auch direkt einzeln durch Druck einer Rechnung abrechnen. Dies empfiehlt sich beispielsweise, wenn Sie einzelne Rechnungen selbst erstellen und den Rest über eine PVS abrechnen möchten.

**PVS-Abrechnung:** Über diese Schaltfläche starten Sie die Abrechnung für eine privatärztliche Verrechnungsstelle. In die Abrechnung werden alle abrechenbaren Episoden einbezogen, die mit "abrechnen" oder "PVS-Abrechnung" gekennzeichnet sind. RED wird für diese Episoden eine Abrechnungsdatei erstellen. Anschließend müssen Sie das Verzeichnis auswählen, in dem diese Datei abgespeichert werden soll. Die Übertragung der Abrechnungsdatei erfolgt dann in der Regel über ein eigenes Web-Portal der PVS. Möchten Sie diese Art der Abrechnung nutzen, hilft Ihnen unser Support dabei, in RED Ihre PVS-Kundennummer einzutragen.

**Rechnungen erstellen:** Über diese Schaltfläche starten Sie die Abrechnung per Rechnungsdruck. In die Abrechnung werden alle abrechenbaren Episoden einbezogen, die mit "abrechnen" oder "Eigene Abrechnung" gekennzeichnet sind. RED wird für jede dieser Episoden eine Rechnung erstellen und ausdrucken. Hinweis: sollen die Rechnungen nicht auf Papier gedruckt, sondern als PDF-File erstellt werden, kann diese Option derzeit noch nicht genutzt werden. Möchten Sie diese Art der Abrechnung nutzen, hilft Ihnen unser Support bei der Einrichtung Ihres Druckers.

### <span id="page-3-0"></span>**Sortierung Abrechnungsliste**

Führen Sie dien Abrechnungslauf der Privatabrechnung durch (insbesondere bei Abrechnung über eine Verrechnungsstelle), besteht jetzt die Möglichkeit, die am Bildschirm angezeigte Ergebnisliste nach den Namen der Patientinnen und Patienten oder nach den Beträgen der abzurechnenden Episoden zu sortieren.

## <span id="page-3-1"></span>Zahlungen erfassen/Liste offener Rechnungen

Unable to render {include} The included page could not be found.